# **Ejercicio 2.1.1 Grúa**

#### **Tarea**

#### Estrategia Ejecución

Conclusiones

### La figura es un croquis en perspectiva de la representación "alámbrica" de una grúa

- √ Se trata de una representación simplificada en la que los perfiles metálicos que forman la grúa se muestran como segmentos (considerando solo su longitud y despreciando cualquier otra dimensión)
- La estructura viene definida por las coordenadas de  $\sqrt{ }$ sus nudos (que están todas dadas en milímetros)

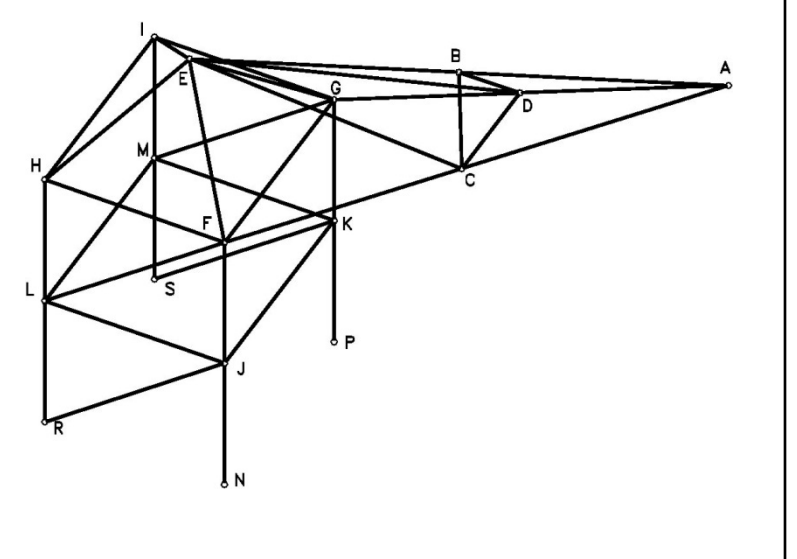

A (18000 9000 12000) B (12000 9000 10000) C (12706 7941 8824) D (12706 10059 8824) E ( 6000 9000 8000) F (8000 7000 6000) G (8000 11000 6000) H (4000 7000 6000) I (4000 11000 6000) J (8000 7000 3000) K (8000 11000 3000) L (4000 7000 3000) M (4000 11000 3000) N (8000 7000 0) P (8000 11000 0) R (4000 7000 0) S (4000 11000 0)

Tarea:

Obtenga el modelo alámbrico de la estructura

Tarea **Estrategia**

Ejecución Conclusiones  $\overline{\mathcal{L}}$ 

Se pueden generar directamente el croquis 3D a partir de las coordenadas de los nudos

 $\mathcal{Z}$ Pero conviene elegir una secuencia que minimice el número de puntos a introducir

- Obtenga primero los cordones
- Añada después las diagonales
- $\sqrt{P}$  Por último, aproveche la simetría

La secuencia propuesta es:

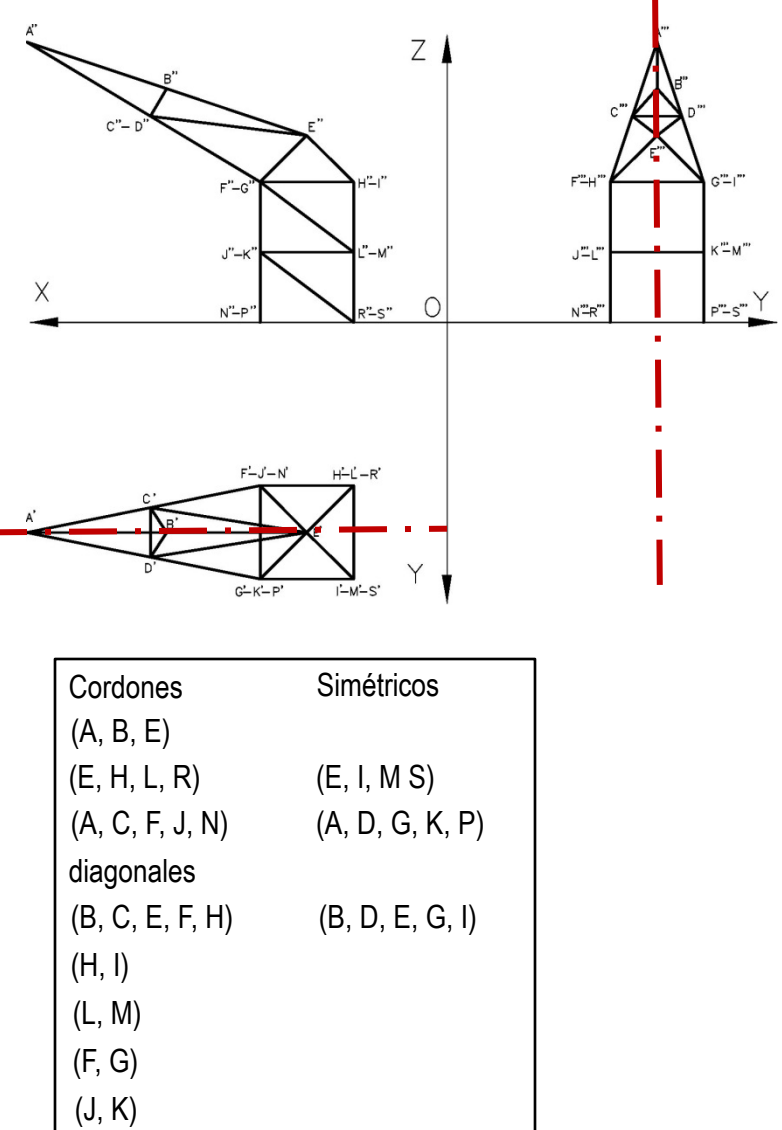

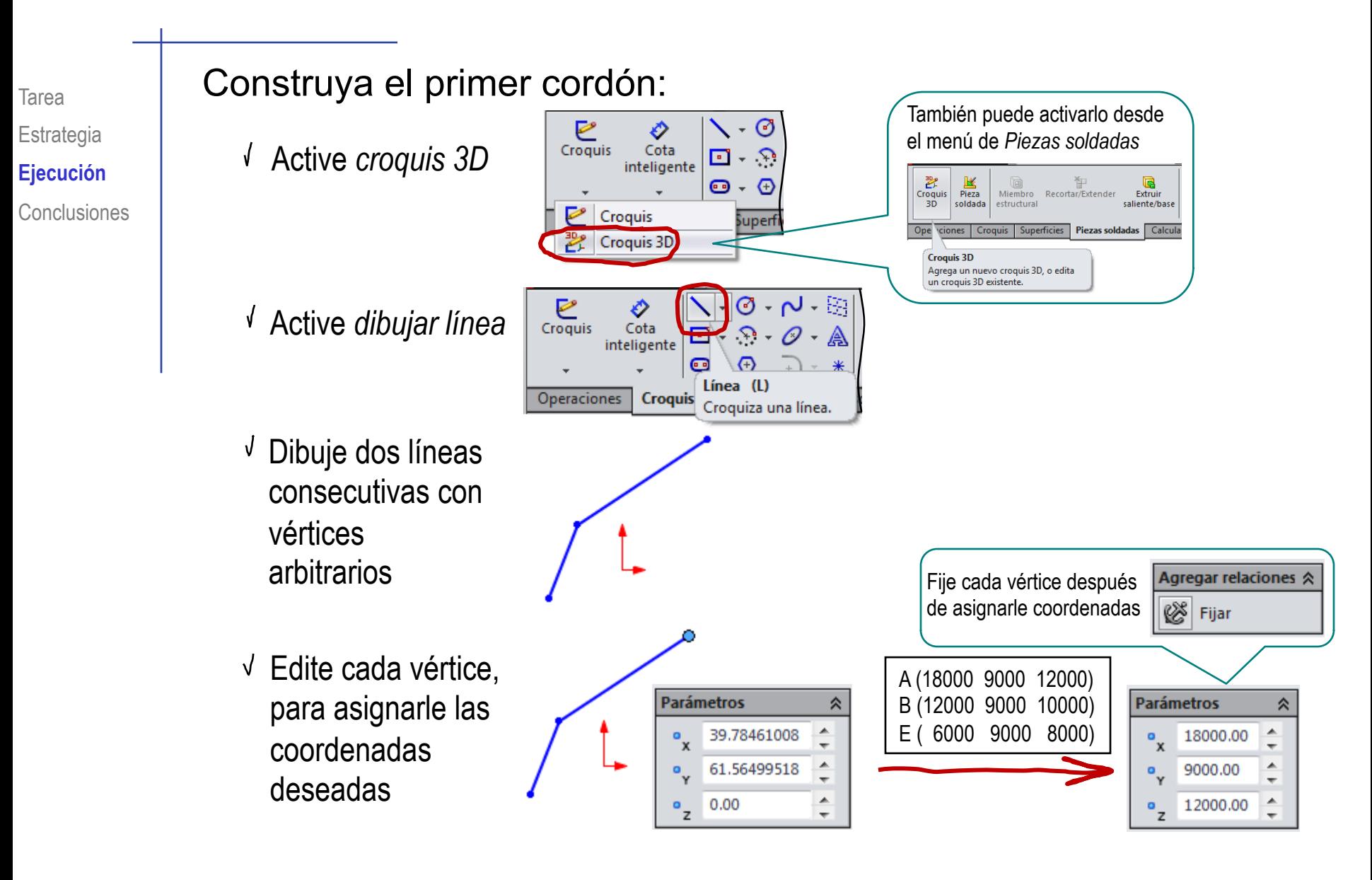

 $\sqrt{\ }$  iNo olvide volver a pulsar "Croquis 3D" para terminar el croquis!

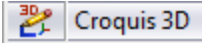

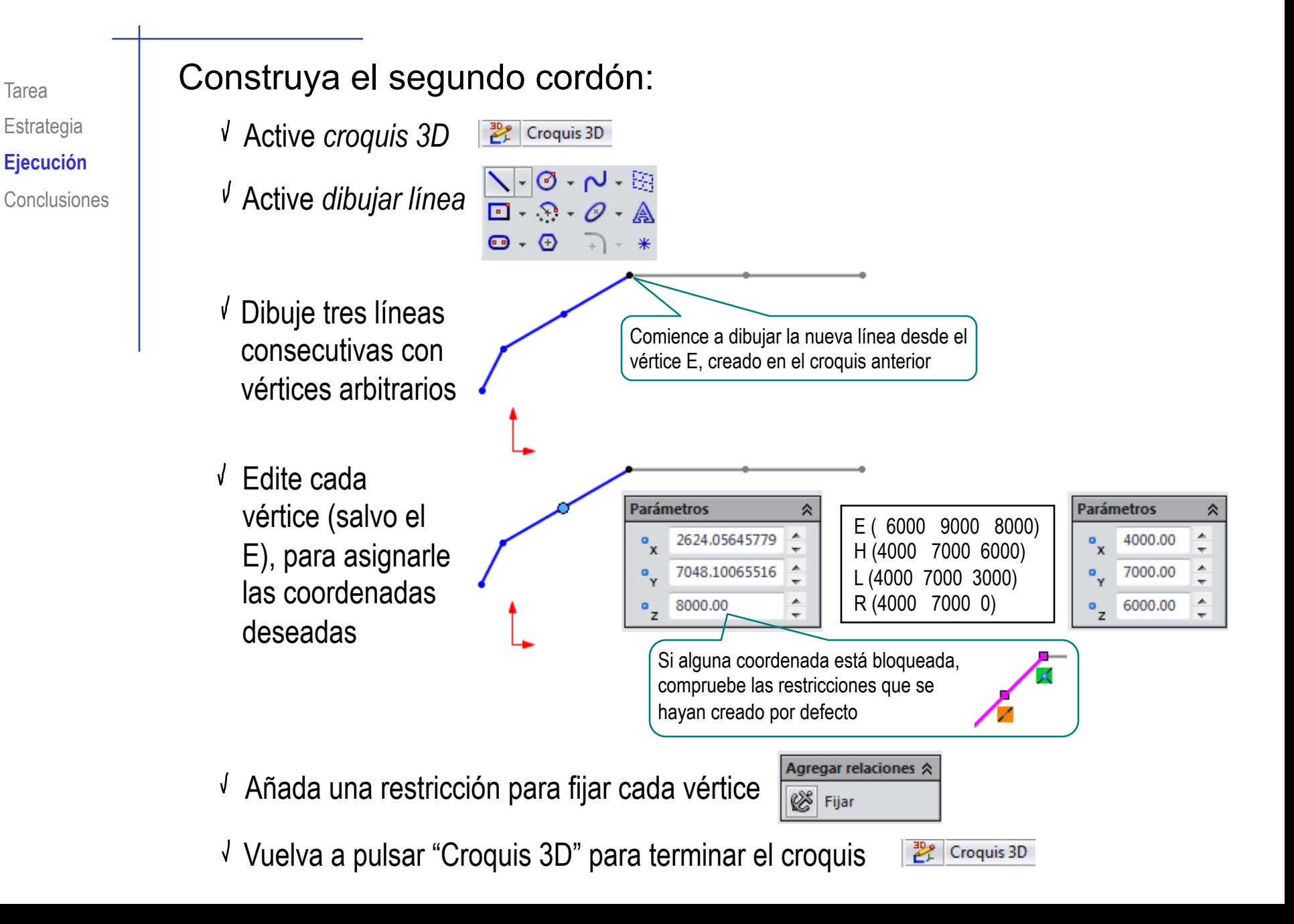

#### Construya el tercer cordón:

- Active *croquis 3D*
- Active *dibujar línea*
- Dibuje cuatro líneas consecutivas con vértices arbitrarios

Comience a dibujar la nueva línea desde el vértice A, creado en el croquis 1

![](_page_5_Figure_6.jpeg)

N (8000 7000 0)

…luego puede definir el C A (18000 9000 12000) mediante restricciones de C (12706 7941 8824) colinealidad e igual longitud Si fija primero el de las barras AC y CFF (8000 7000 6000) vértice F … J (8000 7000 3000) **Parámetros Parámetros** ☆  $13000.00$   $\triangle$  $\hat{=}$ 8000.00  $\mathbf{a}_{\mathbf{x}}$ 7000.00 8000.00  $\circ$  $^{\circ}$ z 9000.00 6000.00  $\frac{a}{z}$ 

 $\sqrt{ }$  Vuelva a pulsar "Croquis 3D" para terminar el croquis

![](_page_5_Picture_9.jpeg)

## Construya el primer grupo de diagonales:

Active *croquis 3D*

![](_page_6_Figure_3.jpeg)

 $\sqrt{ }$  Vuelva a pulsar "Croquis 3D" para terminar el croquis

![](_page_6_Picture_5.jpeg)

Construya el segundo grupo de diagonales:

- Active *croquis 3D*
- Active *dibujar línea*
- Conecte los vértices correspondientes (que ya están definidos en los cordones)

![](_page_7_Figure_5.jpeg)

 $\sqrt{ }$  Vuelva a pulsar "Croquis 3D" para terminar el croquis

![](_page_7_Picture_7.jpeg)

## Aplique la simetría:

- Visualice el sistema de referencia (para comprobar la orientación)
- $\sqrt{}$  Defina un plano de simetría, paralelo a la base y pasando por el vértice A
- Active *croquis 3D*
- Active *dibujar línea*
- $\sqrt{l}$  Dibuje cada una de las barras que atraviesan el plano de simetría
- Selecciones sus vértices y el plano de simetría, y aplique simetría
- $\sqrt{ }$  Vuelva a pulsar "Croquis 3D" para terminar el croquis

![](_page_8_Figure_9.jpeg)

翇

Croquis 3D

![](_page_9_Figure_0.jpeg)

Tarea

Vuelva a pulsar "Croquis 3D" para terminar el croquis

![](_page_9_Picture_2.jpeg)

#### Compruebe el resultado final

- Revise el árbol del modelo, para comprobar que están todos los croquis
- $\sqrt{ }$  Seleccione uno a uno los croquis, para comprobar que contienen todas las barras que les corresponden
- $\sqrt{ }$  Seleccione las vistas principales para comprobar cualitativamente la forma

![](_page_10_Figure_5.jpeg)

Se observa que la grúa no queda colocada en su "orientación natural"…

![](_page_11_Picture_2.jpeg)

…debido a que las coordenadas facilitadas corresponden a un sistema de referencia en el que el eje Z es vertical, mientras que en la aplicación CAD, el eje vertical es Y

![](_page_11_Picture_4.jpeg)

Para evitarlo, se debería haber reordenado la tabla de coordenadas antes de empezar a construir el croquis

![](_page_11_Figure_6.jpeg)

La herramienta de *croquis 3D* permite construir fácilmente retículas tridimensionales

> ¡Se necesita bastante *visión espacial*  para construir croquis 3D!

 $2$  Conviene descomponer las retículas para completar el croquis apoyándose en nudos ya construidos

**J** Conviene descomponer las retículas para aprovechar las simetrías